microSD メモリーカードからの

システムソフトウェアアップデート手順書

(ビルド番号V1.02用)

FZ-A1シリーズ

パナソニック(株) ITプロダクツ事業部

改訂:2016年 2月 8日 公開:2012年11月12日

**1 / 6**

### microSDメモリーカードからのシステムソフトウェアアップデートについて

本アップデートは、ワイヤレスでのインターネット接続ができない場合にシステムソフトウェアのアップデート を行う方法を記載します。

また、お客様のご都合で、一度アップデートしたファームウェアから元のファームウェアに戻す場合にもご使 用できます。

以前のバージョンのシステムソフトウェアに戻すには

ZIPファイルと手順を以下のURLから前のシステムソフトウェアのバージョンまで戻るのに選んでください。そ して、それをダウンロードしてください。

※制限のため、L36システムソフトウェアのバージョンに戻ることはできません。

[公開バージョンの詳細は](http://askpc.panasonic.co.jp/s/toughpad/) -> こちら

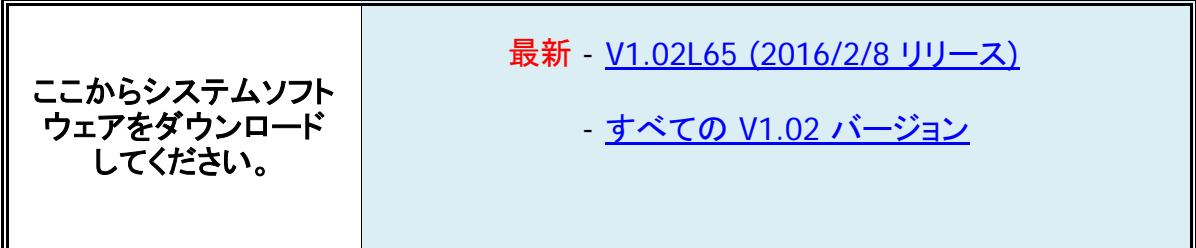

### [制限事項]

下記のビルド番号(版数)からのアップデートができません。ご注意ください。

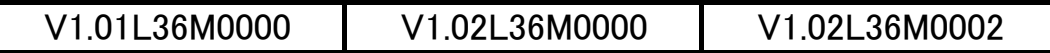

お使いのコンピューターのビルド番号(版数)を確認ください。 [設定] – [タブレット情報] - [ビルド番号]

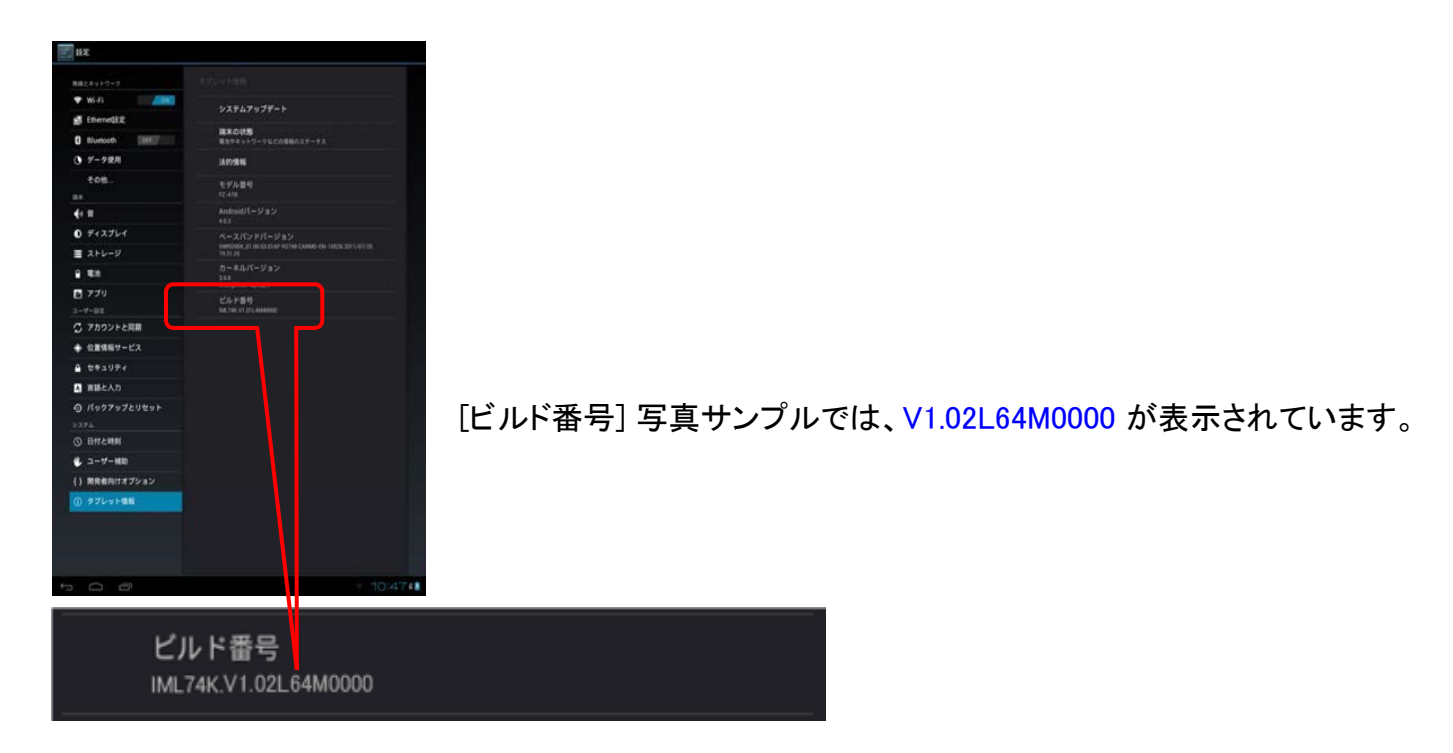

#### [準備]

- 市販のmicroSDメモリーカードをご準備ください。(1GB以上)
- 必要に応じてmicroSD-SDアダプターをご準備ください。
- コンピューターのバッテリーを十分に充電してください。あるいは、バッテリー充電20%を上回るた めにACアダプターをつないでください。

#### [注意事項]

- 本手順書の記載事項を守らずにアップデートされた場合、正常に動作しなくなる場合があります。
- 本手順書はあらかじめプリントアウトしてから作業にかかられることをお勧め致します。
- microSDメモリーカードからの読み込み中や書き換え中に電源ボタンやリセットボタンを押さないで ください。
- アップデートには10分~15分程度かかります。
- 途中で操作を誤った場合には、最初からやり直してください。

#### [お願い (重要)]

- 必ず最初に、お客様のデータをバックアップしてください。 microSDメモリーカードからのシステム ーラントウェアのアップデートに失敗すると、お客様の保存されていたデータがすべて消去される恐 れがあります。ご注意ください。

## [アップデート方法]

- 1. お使いのコンピューターのビルド番号(版数)を確認ください。 [設定] – [タブレット情報] - [ビルド番号]
- 2. お客様のパソコンなどの端末から、お使いのコンピューターに対応するシステムソフトウェアを、下 記ダウンロードページよりダウンロードし、お持ちのmicroSDメモリーカードに保存してください。(ダ ウンロードしたZIP形式ファイルは、展開せずそのまま使用します。)

ダウンロードページ V1.02L65(2016/2/8 リリース): <u><http://faq.askpc.panasonic.co.jp/faq/docs/004091></u>

- 3. コンピューターの電源をオフしてください。
- 4. microSDメモリーカードをコンピューターに挿入してください。
- 5. [HOME]ボタンを押しながら [POWER]ボタンを押し、コンピューターの電源を入れてくだ さい。 [HOME]ボタンだけ5秒ほど押し続けてください。

6. 下記メッセージが表示されます。

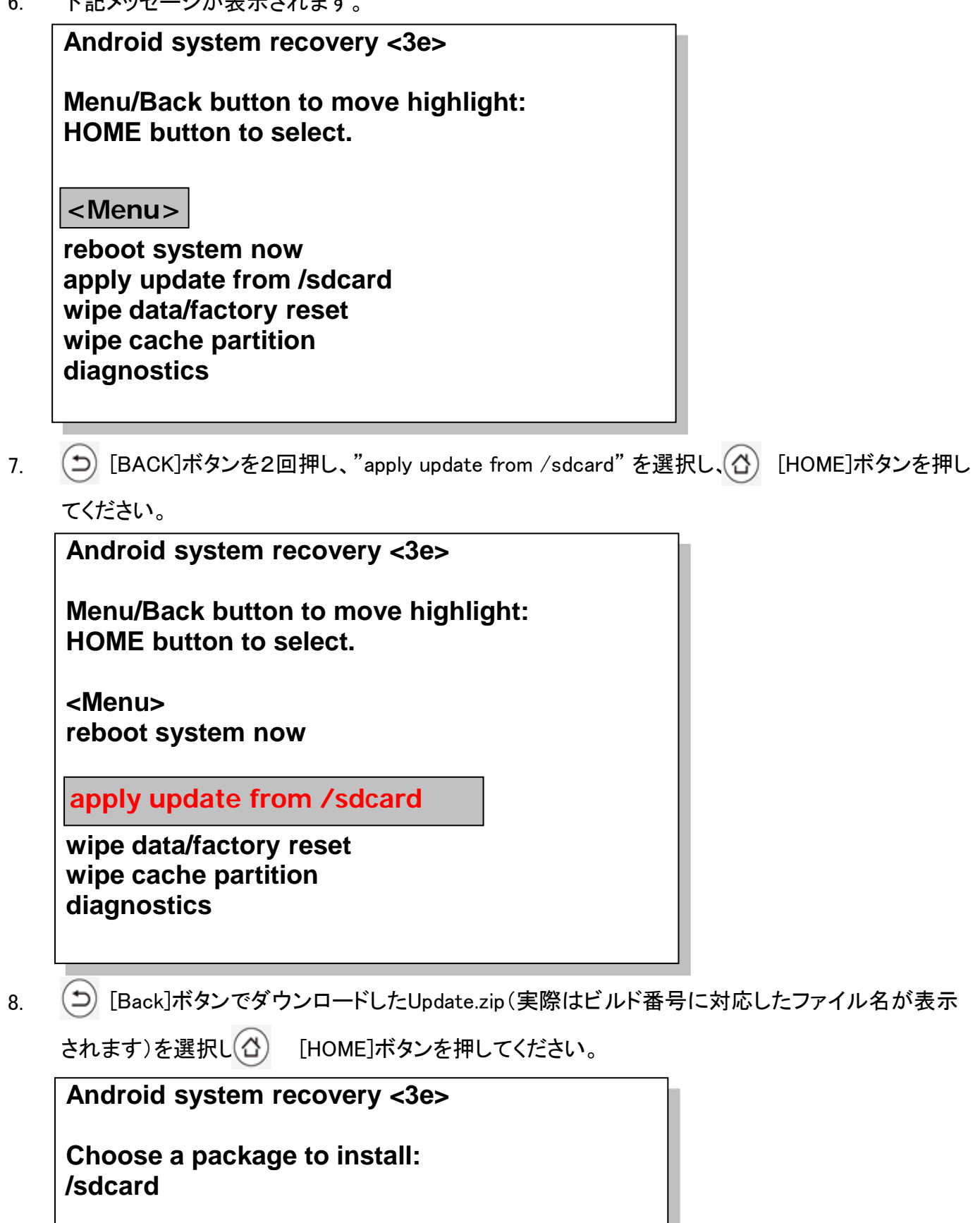

**../**

**Update.zip** 

9. "Finding update package…", 下記確認画面が表示されますので、

[MENU]ボタンを押して"Yes"を選択し、 [HOME]ボタンを押してください。

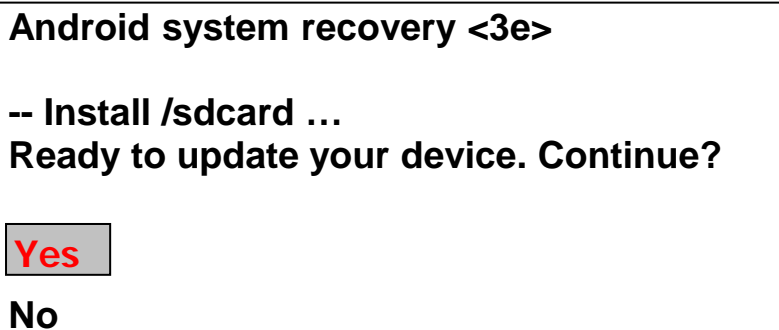

10. アップデートが開始されます。アップデートには10分~15分要します。アップデート後は自動的に 再起動がかかりますので、アップデート中は一切のコンピューターの操作を行わないでください。

**-- Install /sdcard … Finding update package… Opening update package… Installing update… Remove /system files and dirs… Removing /system files… Removing /system dirs… Clean /system complete**

**Install from sdcard complete. Auto reboot now.**

11. お使いのコンピューターのビルド番号(版数)を確認ください。 [設定] – [タブレット情報] - [ビルド番号]

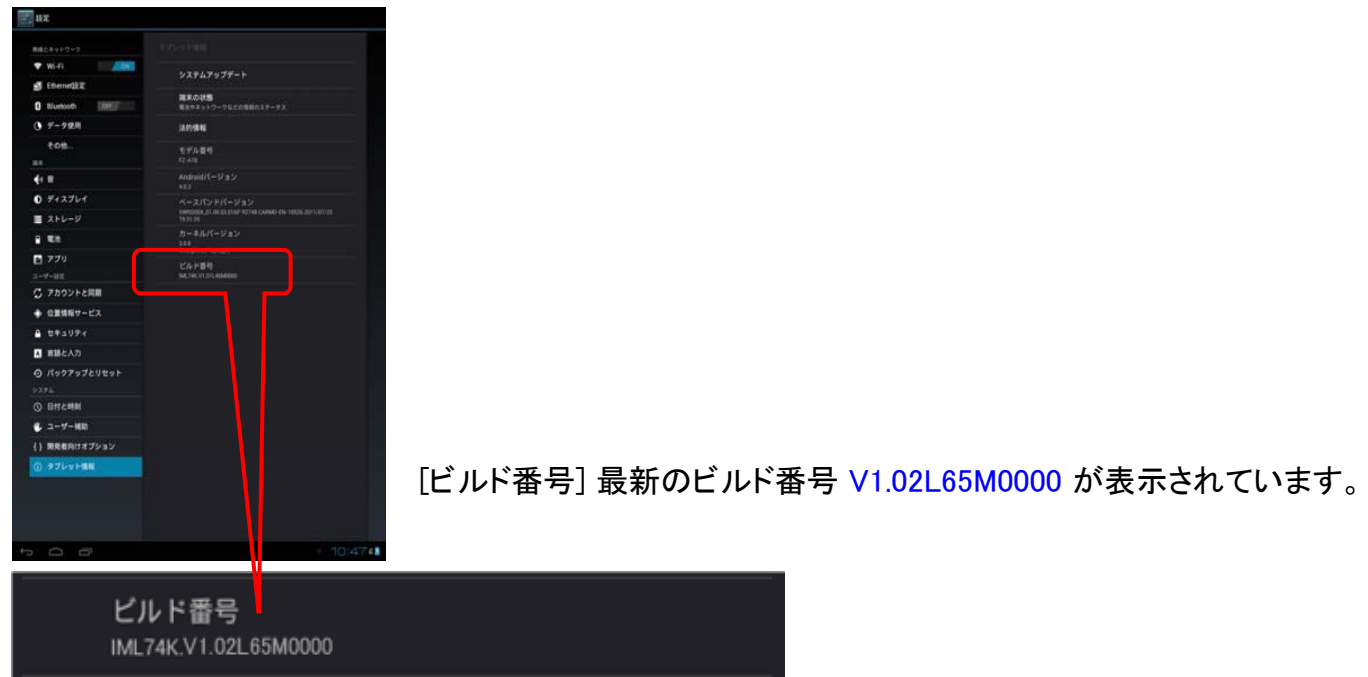

# その他・制限事項 [免責事項]

本アップデートのご使用に当たり生じたお客様の損害および第三者からのお客様に対する請求について は、パナソニック(株)は一切その責任を負いません。

# [エラーメッセージ一覧]

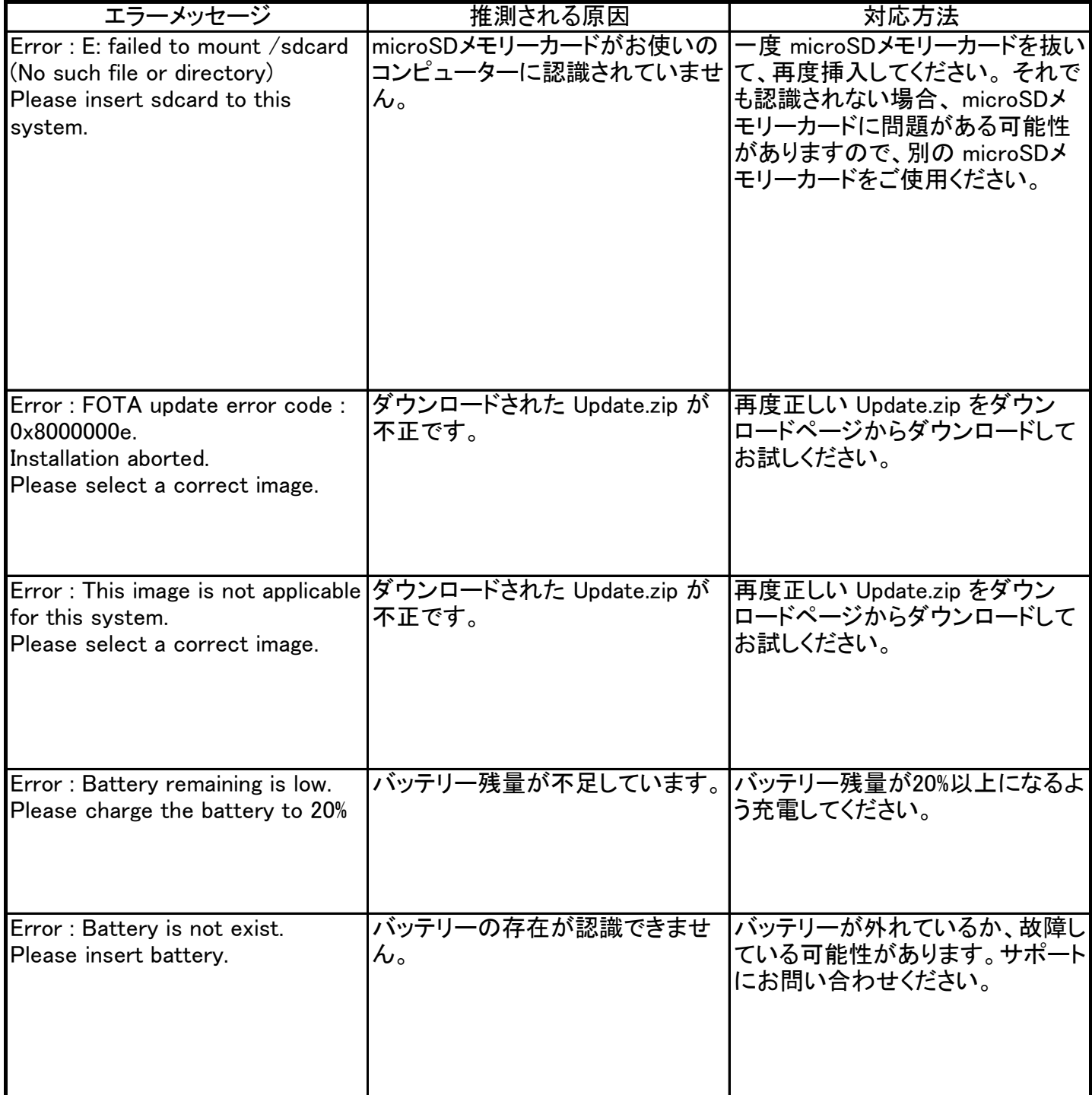